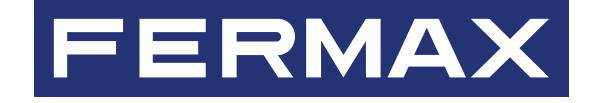

# SOFTWARE DESFIRE SECURITY PROGRAMMER

# MANUAL DE DISTRIBUIDOR E INSTALADOR

es.

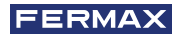

# **FERMAX**

¡ENHORABUENA POR DISPONER DE UN PRODUCTO DE CALIDAD! Fermax electrónica desarrolla y fabrica equipos de prestigio que cumplen los más altos estándares de diseño y tecnología. Esperamos disfrute de sus funcionalidades.

*Publicación técnica de carácter informativo editada por FERMAX ELECTRÓNICA S.A.U. FERMAX ELECTRÓNICA, en su política de mejora constante, se reserva el derecho a modificar el contenido de este documento así como las características de los productos que en él se refieren en cualquier momento y sin previo aviso. Cualquier modificación será reflejada en posteriores ediciones de este documento.*

*Este producto está protegido con las siguientes patentes y modelos de utilidad: PATENTES: US 9215410, US 9762852, BE1023440, AU2014203706. MODELOS DE UTILIDAD: ES1187384U, ES1141495U, FR3038192, DE202016000632U1, CN205987229(U).*

Cod. 970210E V12\_23

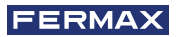

# ÍNDICE

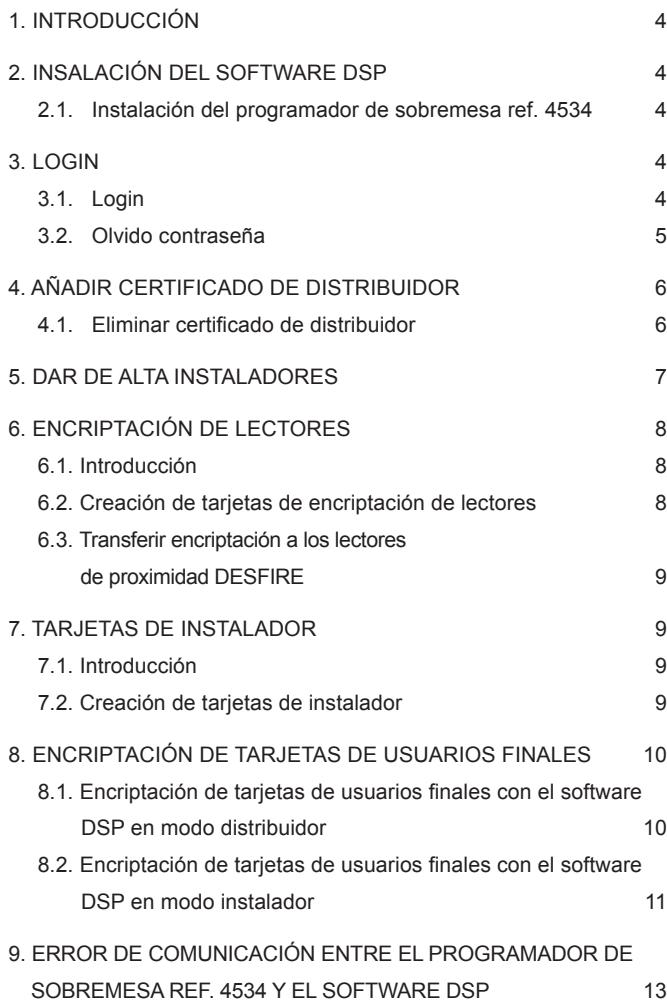

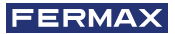

# <span id="page-3-0"></span>SOFTWARE DESFIRE SECURITY PROGRAMMER

# **1. INTRODUCCIÓN**

El presente documento describe el funcionamiento del software DSP (Desfire Security Programmer) que se emplea para configurar y encriptar los productos de Desfire de FERMAX.

El software DSP tiene dos perfiles de funcionamiento distintos, uno para el distribuidor y otro para el instalador. Dependiendo de si detecta o no algún certificado de distribuidor DSP arrancará en modo Distribuidor o en modo Instalador.

Es necesario utilizar el accesorio Programador de sobremesa Desfire, tanto en modo distribuidor, como en instalador para encriptar los lectores y las tarjetas de proximidad DESFIRE FERMAX.

El distribuidor deberá encriptar cada lector que venda con un código de distribuidor y, opcionalmente, código de instalador. De esta forma, evita que un instalador pueda encriptar una instalación no protegida y bloquear los identificadores que ya se hayan dado de alta con anterioridad.

El distribuidor o instalador, deberá encriptar cada tarjeta destinada al usuario final que venda. Está tarjeta contendrá la información del código de distribuidor e instalador. Solo las tarjetas de usuario final que posean esta encriptación podrán ser dadas de alta en los lectores DESFIRE.

# **2. INSTALACIÓN DEL SOFTWARE DSP**

Ejecutar el software Desfire Security Programmer Setup .exe y seguir el procedimiento de instalación.

El software de instalación DSP no incluye ningún certificado de distribuidor, el cliente deberá solicitar este certificado de distribuidor a FERMAX.

Los certificados se almacenan en la carpeta: C:\Program Files\FERMAX\Desfire Security

Se recomienda ejecutar el software DSP como Administrador de Windows.

## **2.1. Instalación del programador de sobremesa ref. 4534.**

El programador de sobremesa se conecta al PC mediante un puerto USB. Es detectado por el PC como un puerto serie virtual y aparece identificado como Silicon Labs CP210x USB to UART Bridge (COMX).

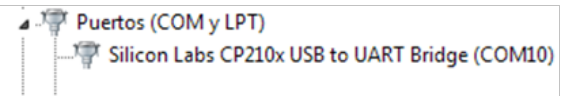

Para que el programador de sobremesa sea reconocido por el PC, es necesario instalar su driver, este puede descargarse en el siguiente link:

https://www.silabs.com/products/development-tools/software/usb-to-uart-bridge-vcp-drivers La grabación y lectura de tarjetas tarda unos segundos.

# **3. 3 LOGIN**

## **3.1. Login**

Cada vez que ejecutemos el software se nos debe solicitar usuario y contraseña. Por defecto: usuario = system | contraseña = fermax

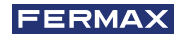

<span id="page-4-0"></span>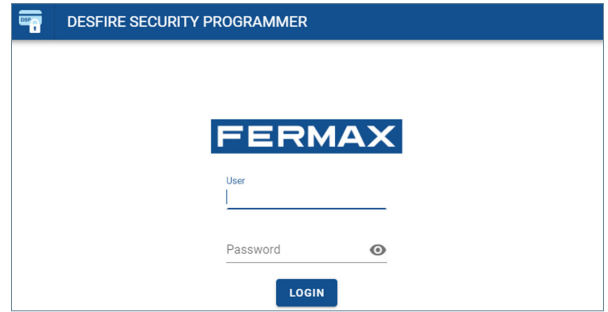

Si es la primera vez que ejecutamos el software, una vez introducido usuario y contraseña se nos debe mostrar un formulario para "Cambiar contraseña"

- Nueva contraseña Repetir nueva contraseña
- Botones: Siguiente | Omitir

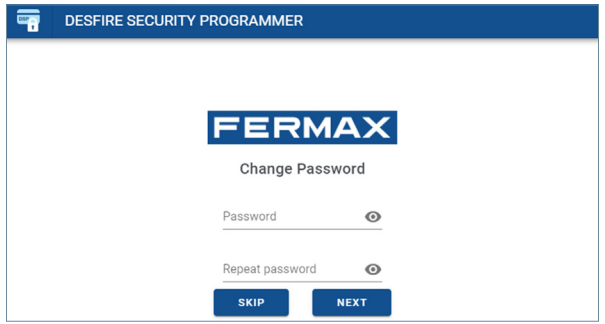

Al pulsar Siguiente, el formulario comprobará que Nueva contraseña y Repetir nueva contraseña coinciden. En caso contrario, mostrar un mensaje en rojo "Las contraseñas introducidas no coinciden" y no realizar cambio de contraseña por defecto.

Si pulsamos Omitir no se realizará acción alguna, quedando fijada como "fermax"

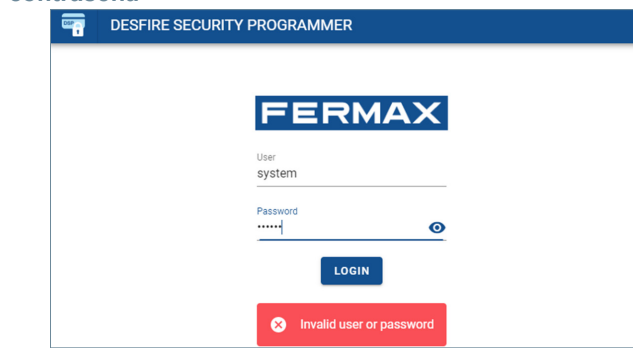

**3.2. Olvido contraseña**

En caso de olvido de la contraseña, el distribuidor deberá solicitar soporte técnico a Fermax.

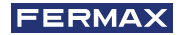

# <span id="page-5-0"></span>**4. AÑADIR CERTIFICADO DE DISTRIBUIDOR**

Al inicializar el software DSP, haga clic en: Herramientas  $\rightarrow$  Añadir nuevo certificado Seleccione ahora el archivo del certificado facilitado por FERMAX.  $n \times 1$ 

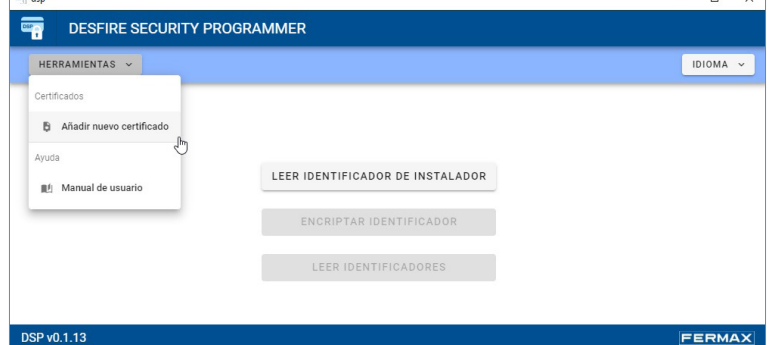

Después de añadir el certificado, en la barra superior de navegación podrá ver su nombre de distribuidor y la fecha de validez de este certificado.

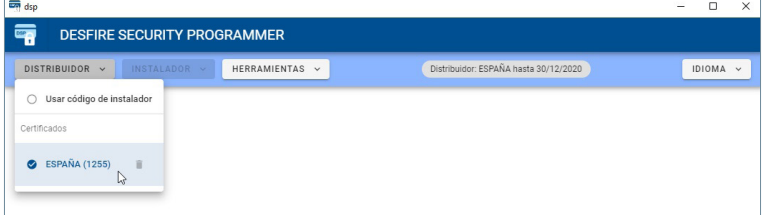

Tras añadir el certificado de distribuidor, el software de PC *DESFIRE SECURITY PROGRAMMER*  nos permitirá encriptar una tarjeta que utilizaremos para la encriptación de lectores DESFIRE.

Las tarjetas de encriptación de lectores serán utilizadas para transmitir la encriptación a los lectores DESFIRE. Deberá crearse una tarjeta de encriptación de lectores diferente para cada instalador.

## **4.1. Eliminar certificado de distribuidor**

Es posible eliminar un certificado porque no va a seguir usándose, se ha recibido uno nuevo o el actual ha expirado. Para ello, bastará con hacer clic sobre el cubo de basura situado al lado del

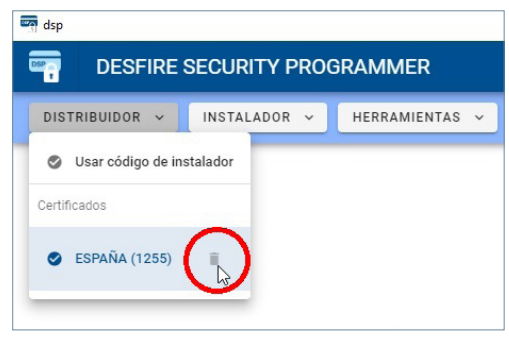

certificado.

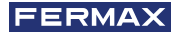

## <span id="page-6-0"></span>**5. DAR DE ALTA INSTALADORES**

Para cada uno de sus instaladores, el distribuidor deberá dar de alta un código de instalador. De esta forma, cada instalador podrá crear sus instalaciones de control de acceso sin que otro instalador pueda interferir en ellas.

Para ello, haga click en: *Distribuidor*  $\rightarrow$  usar código de instalador

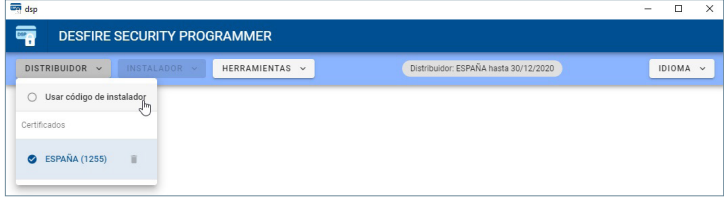

Aparecerá una ventana emergente donde podrá dar de alta a los instaladores.

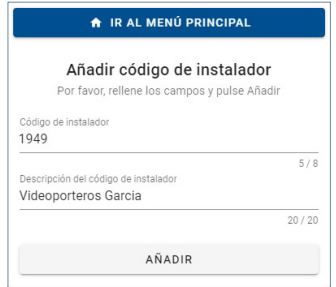

El código de instalador ha de ser número con un máximo de 8 dígitos. La descripción del código de instalador puede ser alfanumérica con un máximo de 20 caracteres.

Puede crear y eliminar tantos instaladores como desee.

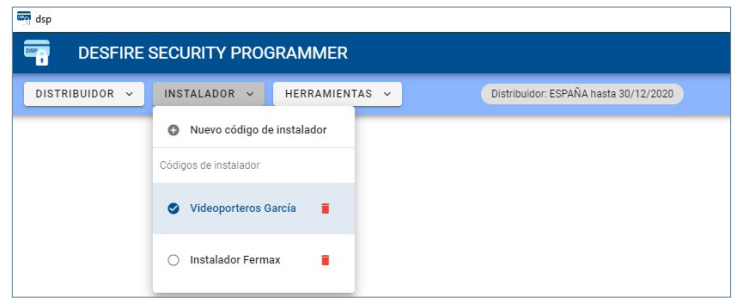

El instalador seleccionado aparecerá indicado en la barra de navegación superior.

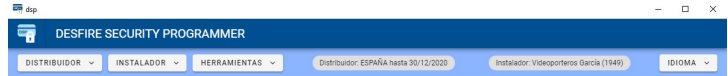

En cualquier sección del software DSP, tendrá la posibilidad de regresar al menú principal haciendo clic sobre el siguiente icono:

**RAL MENÚ PRINCIPAL** 

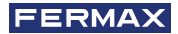

# <span id="page-7-0"></span>**6. ENCRIPTACIÓN DE LECTORES**

#### **6.1. Introducción**

Los lectores de proximidad DESFIRE FERMAX deben de ser encriptados antes de ser puestos en uso. La transmisión de esta encriptación a los lectores se realiza mediante tarjetas de proximidad que graban esta información en la memoria interna de los lectores.

Para cada uno de sus instaladores, el distribuidor deberá crear una tarjeta de encriptación de lectores con el código de distribuidor y el código de instalador pertinente.

#### **6.2. Creación de tarjetas de encriptación de lectores**

Para la creación de las tarjetas de encriptación de lectores, será necesario conectar el programador de sobremesa DESFIRE ref.4534 a un puerto USB de su PC y ejecutar el software DSP.

En el software DSP, seleccionaremos el instalador deseado y haremos clic en "GENERAR IDENTIFICADOR DE ENCRIPTACIÓN DE LECTOR".

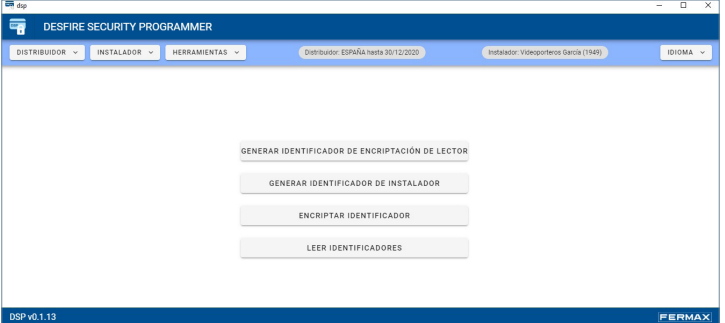

Inmediatamente, deberemos presentar una tarjeta DESFIRE FERMAX sobre el lector de sobremesa DESFIRE. Esta tarjeta quedará encriptada con los datos del distribuidor e instalador seleccionado.

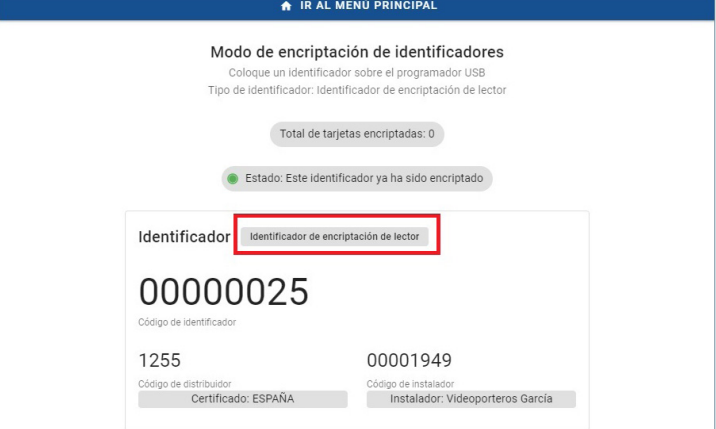

Tras grabar la encriptación de la tarjeta de proximidad DESFIRE, el programador de sobremesa generará un tono de confirmación: $y$  Beep!

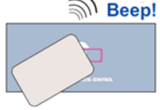

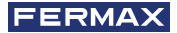

# <span id="page-8-0"></span>**6.3. Transferir encriptación a los lectores de proximidad DESFIRE.**

Tras ejecutar el anterior punto del manual, debemos transmitir esta encriptación a los lectores de proximidad DESFIRE.

Para ello, habilitaremos el modo encriptación en el lector DESFIRE. Este modo se activa situando los switches 6, 7 y 8 del dip-switch SW1 en la siguiente posición:

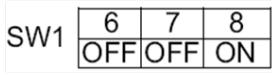

Fig. configuración del SW1 del lector de proximidad DESFIRE que activa el modo encriptación

Como consecuencia, al alimentar el lector se oirá un tono "Beep" de confirmación y durante todo este estado, se iluminarán de forma intermitente los leds de "puerta abierta" y singo "–".

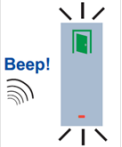

A continuación, bastará con presentar sobre el lector de proximidad DESFIRE la tarjeta deseada que contenga la encriptación del distribuidor e instalador deseado (esta tarjeta ha sido creada en el apartado 5.2). El lector emitirá 3 tonos (beep) a modo de confirmación. Si el lector ya se encuentra encriptado con otro código de distribuidor, emitirá un tono único (muok), indicando que no es posible volver a encriptarlo utilizando un código de distribuidor diferente.

Para finalizar el proceso, desconectaremos la alimentación eléctrica del lector de proximidad DESFIRE y deshabilitaremos el modo encriptación del lector y habilitaremos el modo lectura. Este modo se activa situando los switches 6, 7 y 8 del dip-switch SW1 en la siguiente posición.

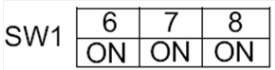

Fig. configuración del SW1 del lector de proximidad DESFIRE en modo lectura.

# **7. TARJETAS DE INSTALADOR**

## **7.1. Introducción**

Es necesario encriptar las tarjetas de proximidad que utilizaran los usuarios finales. Estas tarjetas serán encriptadas con el código de distribuidor e instalador para permitir que sean dadas de alta en lectores de proximidad con la misma encriptación.

Para transferir esta encriptación a las tarjetas de usuarios finales, deberemos crear una tarjeta de INSTALADOR con la codificación de distribuidor e instalador.

En los lectores de proximidad DESFIRE, no será posible dar de alta tarjetas de proximidad de usuario finales que no hayan sido encriptadas con el mismo código de distribuidor e instalador.

## **7.2. Creación de tarjetasde instalador**

El distribuidor deberá crear tarjetas de instalador para cada uno de sus instaladores. Cada una de estas tarjetas tendrá la encriptación del instalador pertinente y serán utilizadas por los propios instaladores para encriptar las tarjetas de proximidad destinadas a los usuarios finales con el objetivo de que ningún otro instalador pueda suministrar tarjetas de proximidad a los usuarios finales de las instalaciones que dicho instalador gestiona.

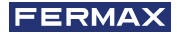

<span id="page-9-0"></span>Para la creación de las tarjetas de INSTALADOR, será necesario conectar el programador de sobremesa DESFIRE ref. 4534 a un puerto USB de su PC y ejecutar el software DSP. En el software DSP, en el menú INSTALADOR seleccionaremos el instalador deseado.

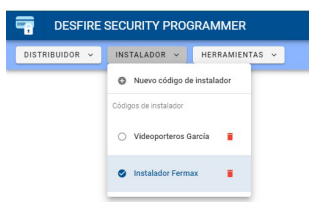

Posteriormente, haremos clic en "GENERAR IDENTIFICADOR DE INSTALADOR".

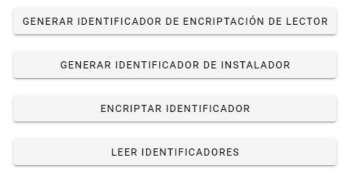

Finalmente, presente la tarjeta de proximidad DESFIRE FERMAX que desee grabar sobre el lector de sobremesa DESFIRE. Esta tarjeta quedará encriptada como tarjeta de INSTALADOR con los códigos del distribuidor e instalador.

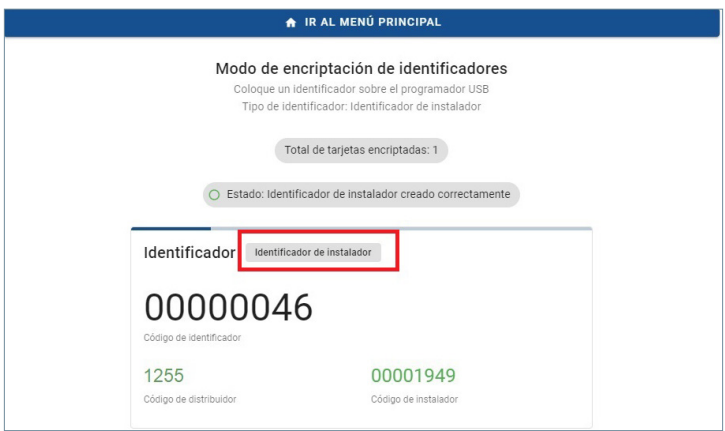

# **8. ENCRIPTACIÓN DE TARJETAS DE USUARIOS FINALES**

#### **8.1. Encriptación de tarjetas de usuarios finales con el software DSP en modo distribuidor**

El distribuidor tiene la capacidad de encriptar las tarjetas de proximidad que serán utilizadas por los usuarios finales que gestione un determinado instalador. Mediante esta encriptación, se garantiza que ningún otro instalador pueda suministrar tarjetas de proximidad a los usuarios finales de las instalaciones que dicho instalador gestiona.

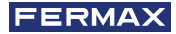

<span id="page-10-0"></span>Para realizar esta encriptación, será necesario conectar el programador de sobremesa DESFIRE ref. 4534 a un puerto USB de su PC y ejecutar el software DSP. En el software DSP, hacemos clic en *"ENCRIPTAR IDENTIFICADOR".*

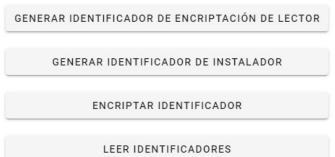

Posteriormente presentaremos todas las tarjetas DESFIRE FERMAX que deseemos encriptar sobre el programador de sobremesa DESFIRE ref. 4534. Estas tarjetas quedarán encriptadas con los códigos del distribuidor e instalador y solo podrán ser dadas de alta en los lectores de proximidad configurados con los mismos códigos de distribuidor e instalador.

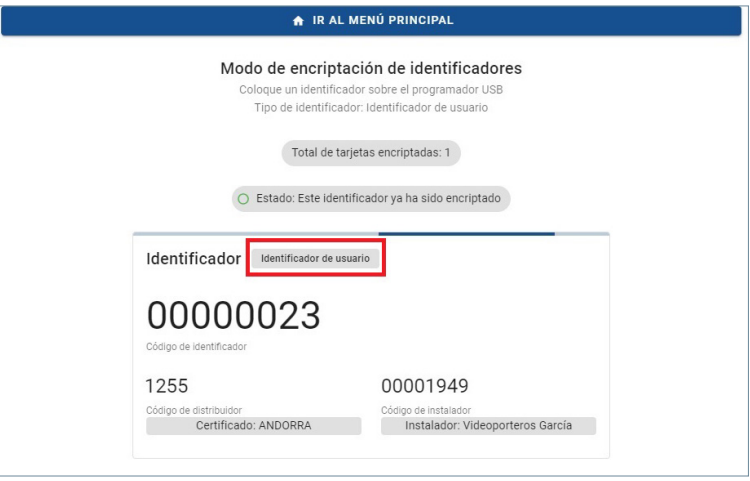

# **8.2. Encriptación de tarjetas de usuarios finales con el software DSP en modo instalador**

El instalador tiene la capacidad de encriptar las tarjetas de proximidad que serán utilizadas por los usuarios finales en las instalaciones que él gestione. Mediante esta encriptación, se garantiza que ningún otro instalador pueda suministrar tarjetas de proximidad a los usuarios finales de las instalaciones que dicho instalador gestiona.

Para realizar esta encriptación, será necesario conectar el programador de sobremesa DESFIRE ref. 4534 a un puerto USB de su PC y ejecutar el software DSP.

En el software DSP, hacemos clic en "LEER IDENTIFICADOR DE INSTALADOR"

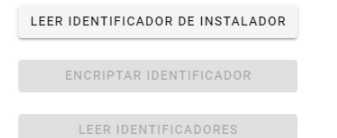

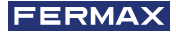

A continuación, presentaremos en el programador de sobremesa nuestra tarjeta de INSTALADOR que nos ha facilitado nuestro DISTRIBUIDOR. Inmediatamente, el software DSP leerá la encriptación grabada en nuestra tarjeta de INSTALADOR.

El software DSP importará esta encriptación para que posteriormente la utilicemos para encriptar las tarjetas destinadas a usuarios finales con nuestro código de instalador. En la siguiente pantalla puede ver como el software DSP ha detectado la tarjeta de INSTALADOR presentada y reconocido nuestro número de instalador.

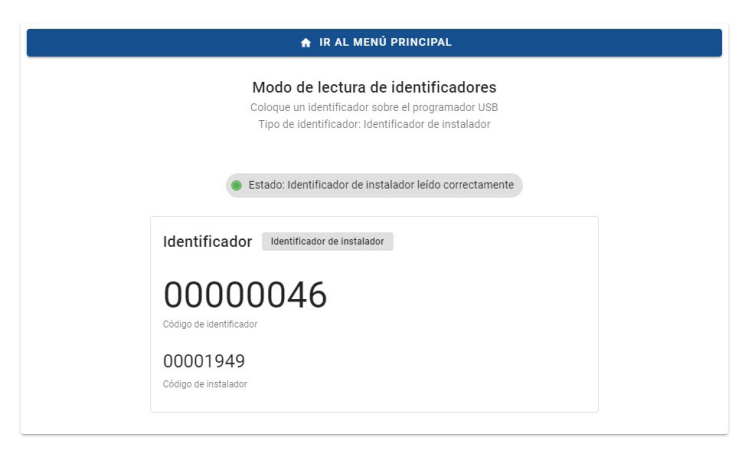

Como consecuencia, en la barra de navegación superior del software DSP veremos nuestro código de instalador.

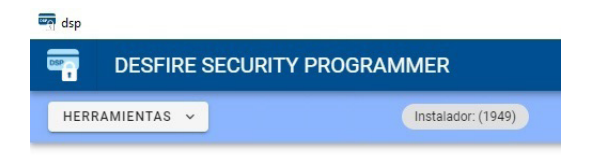

De igual modo, el software DSPhabilita las opciones de *encriptar identificadores* y *leer identificadores.*

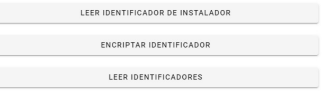

Para realizar la encriptación de las tarjetas de proximidad con nuestro código de instalador tan solo será necesario hacer clic en "ENCRIPTAR IDENTIFICADOR".

Posteriormente presentaremos todas las tarjetas DESFIRE FERMAX que deseemos encriptar sobre el programador de sobremesa DESFIRE ref. 4534. Estas tarjetas quedarán encriptadas con el código de instalador y solo podrán ser dadas de alta en los lectores de proximidad configurados con los mismos códigos de distribuidor e instalador.

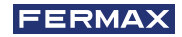

<span id="page-12-0"></span>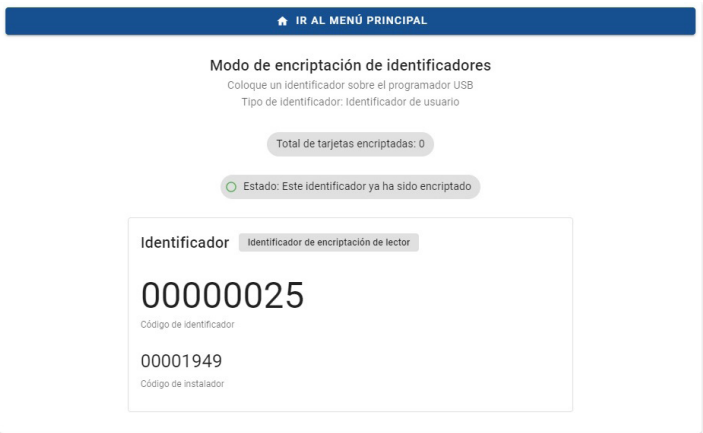

# **9. ERROR DE COMUNICACIÓN ENTRE EL PROGRAMADOR DE SOBREMESA REF.**

# **4534 Y EL SOFTWARE DSP**

Si durante el proceso de comunicación, el software no detecta el lector de sobremesa Ref. 4534, en pantalla veremos el siguiente mensaje de aviso. Ante esta situación, le recomendamos que revise la correcta instalación de los drivers del lector de sobremesa.

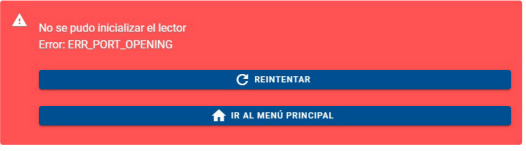

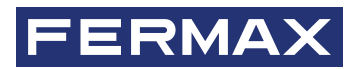

Avd. Tres Cruces, 133 46017 Valencia Spain

Para más información, visitar www.fermax.com

Contacto: tec@fermax.com / www.fermax.com/contact